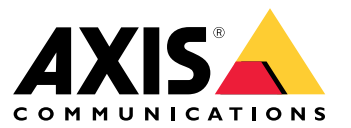

Manual del usuario

# Índice

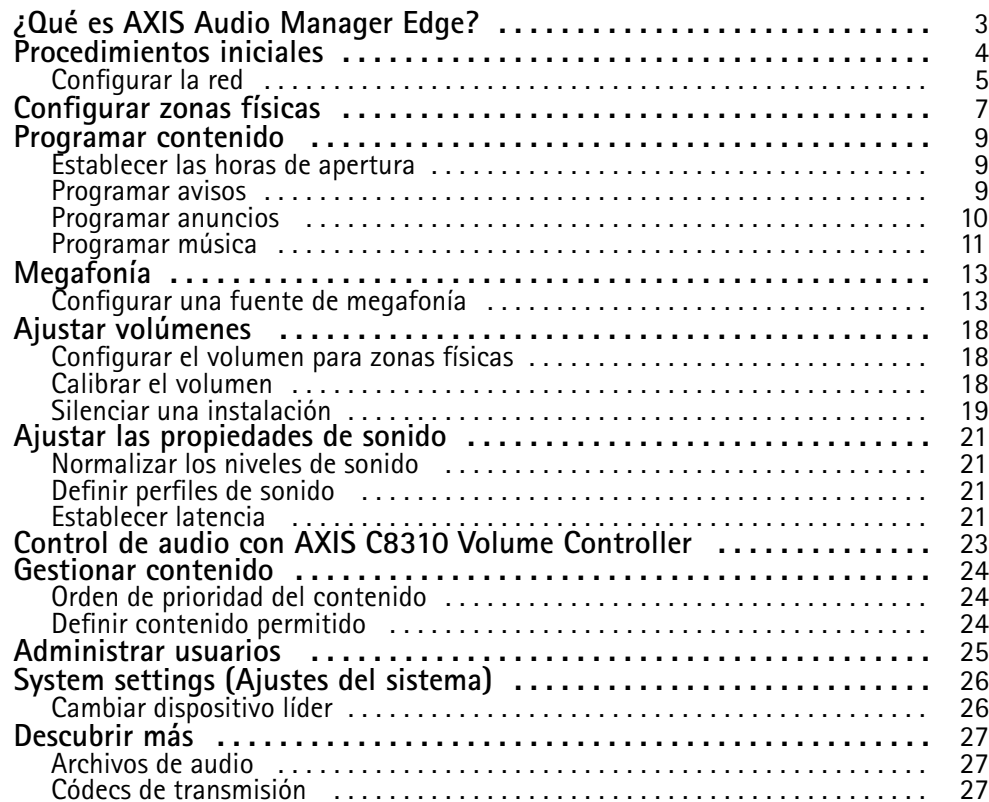

<span id="page-2-0"></span>¿Qué es AXIS Audio Manager Edge?

## ¿Qué es AXIS Audio Manager Edge?

AXIS Audio Manager Edge es una aplicación integrada para gestionar y controlar su sistema de audio en una instalación pequeña <sup>o</sup> mediana. Le permite configurar sus dispositivos de audio en zonas independientes (hasta <sup>20</sup> zonas) en las que puede reproducir distintos tipos de contenido, como anuncios en directo <sup>o</sup> programados <sup>o</sup> música de fondo (un conjunto global de zonas por tipo de contenido). Puede configurar fácilmente programaciones para su contenido semanal. La supervisión de estado integrada garantiza que el usuario conoce el estado completo del sistema.

Puede ajustar volúmenes y enviar mensajes de megafonía desde su teléfono inteligente mediante la aplicación móvil AXIS Audio Remote. La aplicación está disponible en Google Play y App Store. Requiere una conexión Wi-Fi local al sistema de audio.

### <span id="page-3-0"></span>Procedimientos iniciales

#### Procedimientos iniciales

Para utilizar AXIS Audio Manager Edge es necesario que sus dispositivos de audio estén instalados y conectados <sup>a</sup> la red. Todos deben ejecutar la misma versión de firmware y disponer de una contraseña de root definida. Esto puede gestionarse fácilmente mediante la aplicación *AXIS Device [Manager](https://www.axis.com/products/axis-device-manager)*.

#### Nota

Si está actualizando un sistema que actualmente utiliza AXIS audio Player, le recomendamos que restablezca todos los dispositivos <sup>a</sup> los valores predeterminados de fábrica cuando actualice su firmware. Antes de hacerlo, es posible que desee anotar las programaciones y el contenido que está utilizando <sup>a</sup> fin de volver <sup>a</sup> crear la misma configuración con AXIS Audio Manager Edge.

Para obtener más información sobre cómo actualizar el firmware, abra la ayuda en AXIS Device Manager y vaya <sup>a</sup> la sección AXIS Device Manager client (Cliente de AXIS Device Manager) > Device manager workspace (Espacio de trabajo de Device **Manager)** <sup>&</sup>gt; **Upgrade firmware (Actualizar firmware)**.

Cuando abra AXIS Audio Manager Edge por primera vez en un dispositivo, este se definirá como dispositivo líder de la instalación.

Nota

Si necesita espacio para los archivos de música, utilice un dispositivo líder con una tarjeta SD. También le recomendamos que elija un dispositivo líder al que se pueda acceder fácilmente en caso de que necesite sustituir la tarjeta SD.

Si desea utilizar un dispositivo diferente como líder en el futuro, consulte .

1. Asegúrese de que la red esté configurada.

Vea .

2. Vaya <sup>a</sup> la página web de dispositivo del dispositivo líder escribiendo la siguiente dirección en un navegador web:

https://###.##.##.##, donde ###.##.##.## debe ser la dirección IP del dispositivo líder.

- 3. Vaya <sup>a</sup> **System <sup>&</sup>gt; Date and time (Sistema <sup>&</sup>gt; Fecha y hora)** <sup>y</sup> establezca la hora <sup>y</sup> la zona horaria.
- 4. Vaya <sup>a</sup> **Audio <sup>&</sup>gt; Overview (Audio <sup>&</sup>gt; Información general)** <sup>y</sup> haga clic en **Launch AXIS Audio Manager Edge (Abrir AXIS Audio Manager Edge)**.

AXIS Audio Manager Edge se abre en el navegador.

5. Ponga un nombre <sup>a</sup> su instalación.

Si desea cambiar el nombre de la instalación después, vaya <sup>a</sup> **System settings (Ajustes del sistema)**.

6. Escriba un nombre para la primera zona física.

Este paso es opcional, pero recomendado. Al crear la primera zona física ya aquí, el dispositivo líder se agregará automáticamente <sup>a</sup> la zona. Asimismo, la zona se seleccionará previamente al crear programaciones para música, anuncios y avisos.

Si prefiere crear sus zonas físicas más tarde, consulte .

- 7. Configure el sistema de audio:
	- agregue contenido y defina dónde y cuándo reproducirlo.

**Consulte** 

Configure la megafonía.

Vea .

### <span id="page-4-0"></span>Procedimientos iniciales

-Establezca <sup>o</sup> calibre el volumen para diferentes dispositivos, tipos de contenido y zonas físicas.

Vea .

Agregar usuarios y definir sus derechos de acceso.

Vea .

- <u>r L</u> 8. Vaya a **Dashboard** (Panel) para supervisar el sistema:
	- Compruebe cuántos dispositivos están en línea y si alguno de ellos ha dejado de funcionar.
	- Consulte el estado del audio que se está reproduciendo actualmente y el próximo audio.

### **Configurar la red**

La red necesita Multicast cuando la instalación contiene más de 20 dispositivos. Si la instalación contiene 20 dispositivos <sup>o</sup> menos y desea utilizar Unicast, vaya <sup>a</sup> **System settings (Ajustes del sistema)** <sup>&</sup>gt; **Connectivity (Conectividad)** <sup>y</sup> desactive **Enable multicast between devices (Habilitar multicast entre dispositivos)**.

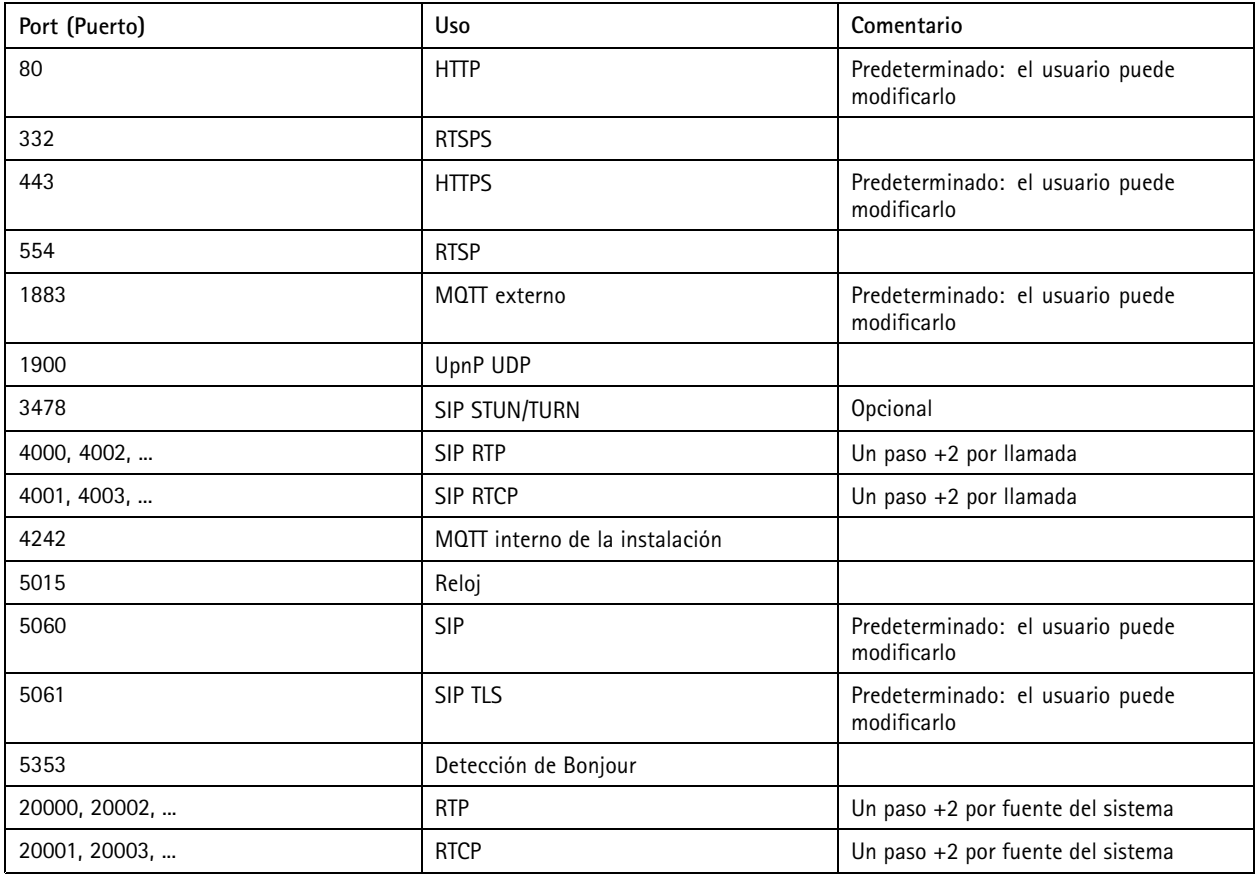

**Puertos para AXIS Audio Manager Edge:**

**Otros puertos utilizados por el dispositivo:**

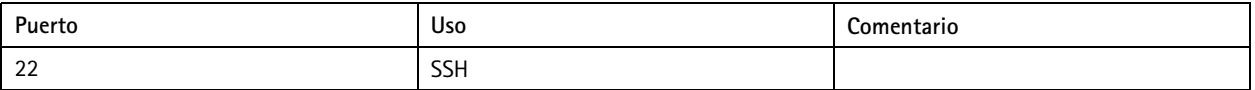

### Procedimientos iniciales

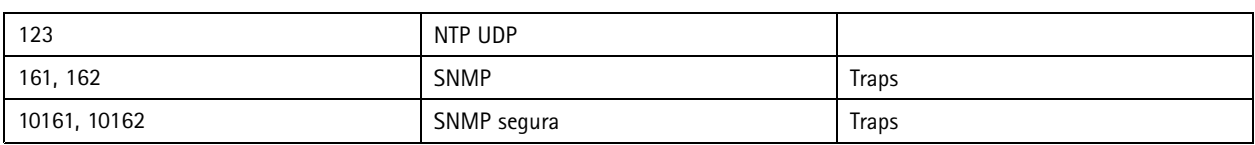

#### **Puertos para relé de audio:**

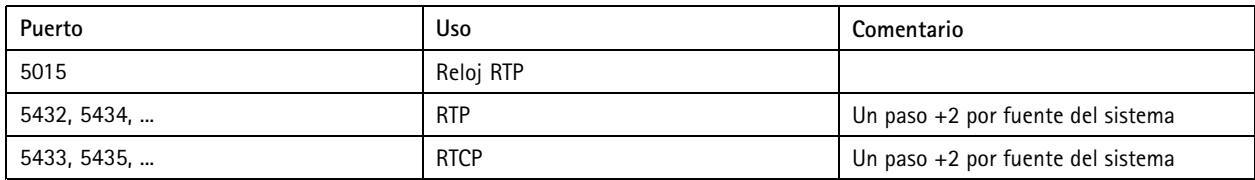

### <span id="page-6-0"></span>Configurar zonas físicas

### Configurar zonas físicas

Una zona física es una representación virtual de una ubicación en la que se encuentran sus dispositivos. Los dispositivos situados en la misma zona se pueden agrupar virtualmente agregándolos <sup>a</sup> la misma zona física en AXIS Audio Manager Edge. De este modo, es posible controlar un grupo de dispositivos de forma simultánea.

Supongamos que tiene varios altavoces en la misma sala. Como el sonido de estos dispositivos se escucha en la misma área, es aconsejable que reproduzcan el mismo contenido. De este modo, puede crear una zona física en AXIS Audio Manager Edge y agregar <sup>a</sup> ella los altavoces presentes en la sala. Ahora puede hacer que todos los altavoces reproduzcan la misma música simultáneamente enviando la música <sup>a</sup> la zona física correspondiente en AXIS Audio Manager Edge.

#### **Es bueno saber:**

- Puede crear varias zonas físicas y rellenarlas con varios dispositivos. Sin embargo, un dispositivo no puede pertenecer <sup>a</sup> varias zonas físicas.
- • Un dispositivo de audio debe pertenecer <sup>a</sup> una zona física para poder recibir contenido programado <sup>o</sup> para ser utilizado en la reproducción.
- Si elimina una zona, todos los dispositivos de dicha zona dejarán de estar asignados.
- • Puede reproducir el mismo contenido en varias zonas físicas al mismo tiempo, pero también puede controlar el volumen de cada zona individualmente.

#### **Ejemplo:**

Usted tiene una tienda de ropa y desea poder reproducir música y avisos en el área de clientes dentro de la tienda. También desea que el personal de caja pueda llamar al personal que trabaja en la sala de almacenamiento. También desea reproducir música, avisos y anuncios de acuerdo con las programaciones configuradas.

Dispone de cuatro altavoces en el área de clientes y uno en la sala de almacenamiento de la trastienda.

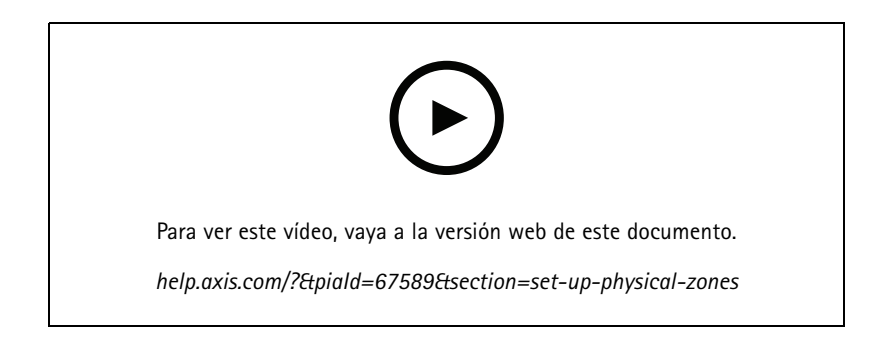

- 1. Vaya <sup>a</sup> **Physical zones (Zonas físicas)**.
- 2. Cree una nueva zona y asígnele un nombre según su ubicación.
- 3. Vaya <sup>a</sup> **Unassigned devices (Dispositivos sin asignar)**.
- 4. Agregue dispositivos <sup>a</sup> su instalación y, <sup>a</sup> continuación, cierre el panel.
- 5. Cambie el nombre de los dispositivos para poder identificarlos fácilmente.

#### Nota

Puede utilizar la función **Identify (Identificar)** en el menú para reproducir una señal de prueba. Esto le ayudará <sup>a</sup> distinguir los altavoces.

# Configurar zonas físicas

6. Arrastre y suelte los dispositivos en la zona física.

#### <span id="page-8-0"></span>Programar contenido

### Programar contenido

La programación de contenido consiste definir qué contenido reproducir, dónde reproducirlo y cuándo reproducirlo.

Qué reproducir:

- Avisos
- Anuncios comerciales
- Música

Dónde reproducirlo:

• En una o varias zonas

Cuándo reproducirlo:

- En relación con las horas de apertura definidas
- Según programaciones personalizadas <sup>o</sup> en momentos establecidos

Si desea configurar la megafonía, consulte .

#### **Establecer las horas de apertura**

Esta función se utiliza para la correspondiente programación y la visualización de horas de apertura en todo el sistema. Cualquier programación establecida en relación con las horas de apertura se adaptará automáticamente al programa de horas de apertura.

#### **Ejemplo:**

Desea notificar <sup>a</sup> los clientes diariamente que la tienda cierra dentro de 15 minutos. De este modo, puede grabar un mensaje que diga "la tienda se cierra dentro de 15 minutos" y definir que debe reproducirse 15 minutos antes de la hora de cierre todos los días. Si alguna vez cambia las horas de cierre, no tendrá que ajustar la hora <sup>a</sup> la que se reproduce el mensaje.

La aplicación **Opening hours (Horario de apertura)** solo se utiliza para configurar el horario de apertura. Para configurar un aviso que reproduzca un mensaje 15 minutos antes de la hora de cierre, puede usar la aplicación .

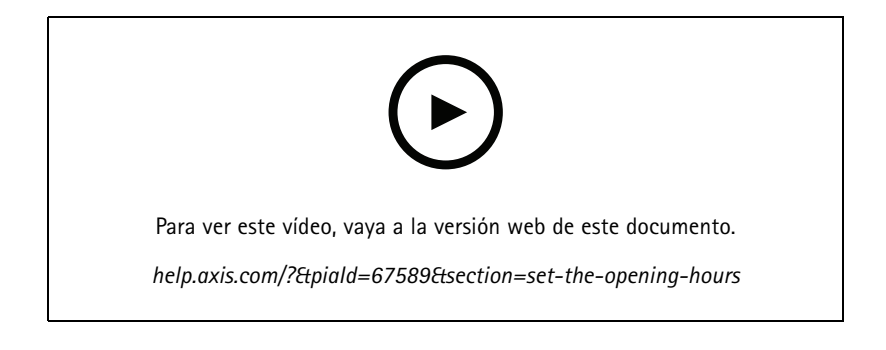

- 1. Vaya <sup>a</sup> **Opening hours (Horario de apertura)**.
- 2. Seleccione los días de la semana que desea incluir.
- 3. Seleccione el intervalo de tiempo para cada día.
- 4. Haga clic en **SAVE (GUARDAR)**.

#### <span id="page-9-0"></span>Programar contenido

#### **Programar avisos**

Puede elegir cuándo reproducir avisos pregrabados.

#### **Ejemplo:**

Notificar <sup>a</sup> los clientes todos los días que la tienda cierra dentro de 15 minutos. También desea reproducir un mensaje pregrabado <sup>a</sup> las 11:30 y <sup>a</sup> las 13:30 h todos los lunes, miércoles y viernes.

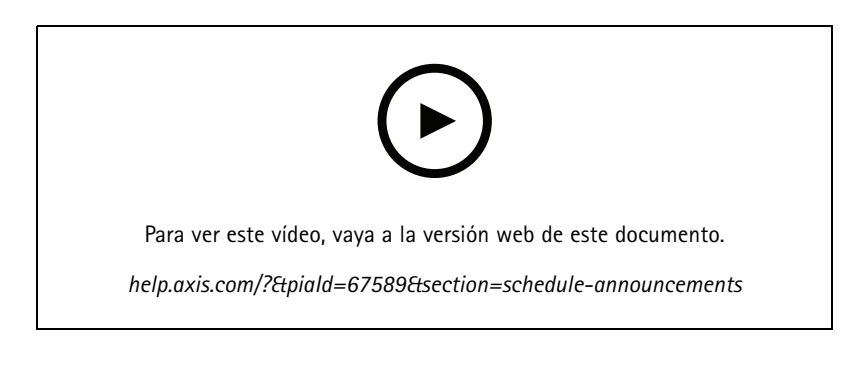

- 1. Vaya <sup>a</sup> **Announcements (Avisos)**.
- 2. Seleccione qué desea reproducir:
	- 2.1 Vaya <sup>a</sup> **LIBRARY (Biblioteca)** <sup>y</sup> cargue los clips.

Para obtener información sobre los formatos de archivo compatibles, consulte .

- 3. Elija dónde desea reproducir los anuncios:
	- 3.1 Vaya <sup>a</sup> **SCHEDULES (PROGRAMACIONES)**.
	- 3.2 Agregue zonas físicas.
- 4. Elija cuándo desea reproducir los anuncios:
	- 4.1 Vaya <sup>a</sup> **SCHEDULES (PROGRAMACIONES)** <sup>y</sup> haga clic en **<sup>+</sup> CREATE SCHEDULE (+ CREAR PROGRAMACIÓN)**.
	- 4.2 Para agregar un evento, haga clic en **<sup>+</sup> EVENT (+ EVENTO)**.
	- 4.3 Escriba los detalles <sup>y</sup> haga clic en **SAVE (GUARDAR)**.
- 5. Asegúrese de que la programación esté habilitada:
	- 5.1 Vaya <sup>a</sup> **SCHEDULES (PROGRAMACIONES)**.

5.2 Si la programación está desactivada, haga clic en <sup>&</sup>gt; **Enable schedule (Habilitar programación)**.

#### **Programar anuncios**

La programación de anuncios puede utilizarse para cualquier contenido que desee que se reproduzca repetidamente durante un periodo de tiempo determinado.

#### **Ejemplo:**

Reproducir anuncios en una tienda <sup>o</sup> un mensaje de seguridad repetido en una estación de tren.

#### <span id="page-10-0"></span>Programar contenido

- 1. Vaya <sup>a</sup> **Advertisements (Anuncios)**.
- 2. Seleccione qué desea reproducir:
	- 2.1 Vaya <sup>a</sup> **Playlists (Listas de reproducción)**.
	- 2.2 Cargue los clips en la biblioteca.

Para obtener información sobre los formatos de archivo compatibles, consulte .

- 2.3 Cree listas de reproducción y llénelas con clips de la biblioteca.
- 3. Elija dónde desea reproducir los anuncios:
	- 3.1 Vaya <sup>a</sup> **SCHEDULES (PROGRAMACIONES)** <sup>y</sup> agregue zonas físicas.
- 4. Elija cuándo desea reproducir los anuncios:
	- 4.1 Vaya <sup>a</sup> **SCHEDULES (PROGRAMACIONES)** <sup>y</sup> agregue una programación.
	- 4.2 Haga clic en **<sup>+</sup> EVENT (+ EVENTO)** <sup>y</sup> seleccione **Single (Único)** <sup>o</sup> **Interval (Intervalo)**.
	- 4.3 Introduzca los datos <sup>y</sup> haga clic en **SAVE (GUARDAR)**.
- 5. Asegúrese de que la programación esté habilitada:
	- 5.1 Vaya <sup>a</sup> **SCHEDULES (PROGRAMACIONES)**.
	- 5.2 Si la programación está desactivada, haga clic en <sup>&</sup>gt; **Enable schedule (Habilitar programación)**.

#### **Programar música**

Puede reproducir la música de fondo de su elección y programar cuándo reproducirla.

- 1. Vaya <sup>a</sup> **Music (Música)**.
- 2. Agregue el contenido musical:
	- Vaya <sup>a</sup> **PLAYLISTS (LISTAS DE REPRODUCCIÓN)** para agregar clips.
	- Vaya <sup>a</sup> **SOURCES (FUENTES)** para agregar una transmisión, ACAP <sup>o</sup> entrada de línea. Puede agregar varias fuentes.

Para obtener información sobre los códecs de transmisión compatibles, consulte .

- 3. Cree una nueva programación de música:
	- 3.1 Vaya <sup>a</sup> **SCHEDULES (PROGRAMACIONES)**.
	- 3.2 Haga clic en **<sup>+</sup> CREATE SCHEDULE (+ CREAR PROGRAMACIÓN)**.
	- 3.3 Asigne un nombre <sup>a</sup> la programación, seleccione un tipo <sup>y</sup> haga clic en **CREATE (CREAR)**.
	- 3.4 Seleccione la hora de programación.

Nota

Le recomendamos que utilice la programación de horario de apertura cuando desee reproducir música durante el horario normal de funcionamiento. Puede utilizar tiempos de compensación para iniciar la música un poco antes de la apertura <sup>e</sup> interrumpirla después del cierre.

#### Programar contenido

3.5 En **Sources (Fuentes)**, seleccione una fuente.

#### Nota

Puede agregar varias fuentes.

Arrastre las fuentes de la lista para cambiar el orden.

- 3.6 Seleccione un comportamiento para la programación:
- **Play first source automatically (Reproducir primera fuente automáticamente)**: La música empezará <sup>a</sup> reproducirse automáticamente al inicio del intervalo de tiempo programado.
- **Wait for manual selection (Esperar <sup>a</sup> la selección manual)**: La música solo se reproducirá si la inicia de forma activa. La música solo se puede iniciar dentro del horario programado.
- 3.3 Haga clic en **SAVE (GUARDAR)**.
- 3.4 Vaya <sup>a</sup> **SCHEDULES (PROGRAMACIONES)** <sup>y</sup> asegúrese de que la programación esté habilitada.
- 4. Cambie la música que se esté reproduciendo:
	- 4.1 Vaya <sup>a</sup> **Dashboard (Panel)**.
	- 4.2 En Ongoing scheduled events (Eventos programados en curso) > Acciones (Acciones), haga clic en  $\frac{1}{3}$  y cambie la fuente.

Para dejar de reproducir, haga clic en  $\Box$ . Para reanudar la reproducción de nuevo, haga clic  $\frac{1}{3}$  y seleccione una fuente.

- Si tiene un AXIS C8310 Volume Controller, puede presionar los botones de número para cambiar la fuente.
- También puede cambiar de fuente mediante la aplicación móvil AXIS Audio Remote.

### <span id="page-12-0"></span>Megafonía

### Megafonía

Puede enviar mensajes desde un micrófono SIP, un teléfono VoIP, un software de gestión de vídeo (VMS) <sup>y</sup> otras fuentes. Los mensajes se pueden enviar <sup>a</sup> zonas físicas, así como <sup>a</sup> altavoces individuales. Por ejemplo, si desea utilizar AXIS Audio Manager Edge junto con un VMS como AXIS Camera Station <sup>o</sup> AXIS Companion, deberá configurar una fuente de megafonía.

Puede enviar mensajes de megafonía desde su teléfono inteligente mediante la aplicación móvil AXIS Audio Remote. La aplicación está disponible en Google Play y App Store. Requiere una conexión Wi-Fi local al sistema de audio.

#### **Ejemplo:**

Trabajo en la caja registradora y hay muchos clientes que esperan en cola. Quiero hacer una llamada en directo para pedir <sup>a</sup> alguien que está en la trastienda que se incorpore <sup>a</sup> la caja. En este caso, puedo llamar al altavoz individual de la trastienda.

### **Configurar una fuente de megafonía**

Una fuente de megafonía es una entrada para audio en directo <sup>o</sup> pregrabado. La fuente puede ser un micrófono, clips de audio pregrabados <sup>u</sup> otro sistema de control.

Cree una fuente de megafonía para cada botón de fuente del micrófono <sup>o</sup> el elemento correspondiente del software de gestión de vídeo:

- 1. Vaya <sup>a</sup> **Paging sources (Fuentes de megafonía)**.
- 2. Haga clic en **CREATE (CREAR)** <sup>y</sup> elija un tipo de fuente de megafonía:
	- **External RTP (RTP externo)**: para utilizar un flujo de RTP desde un dispositivo de terceros.
	- **Line-in (Entrada de línea)**: para usar un dispositivo con entrada de línea.
	- **SIP paging (Megafonía SIP)**: para llamadas en vivo desde un 2N SIP Mic <sup>o</sup> cualquier otro dispositivo compatible con SIP.
	- **Talkback SIP**: para la comunicación bidireccional en directo <sup>a</sup> través de un dispositivo compatible con SIP.
	- **VAPIX paging (Megafonía VAPIX)**: para llamadas en directo desde un sistema de gestión de vídeo <sup>o</sup> 2N SIP Mic empleando el protocolo VAPIX.
	- **Talkback VAPIX**: para la comunicación bidireccional en directo <sup>a</sup> través de un sistema de gestión de vídeo <sup>o</sup> 2N SIP Mic mediante el protocolo VAPIX.
	- **VAPIX Media Clip**: para reproducir clips pregrabados situados en los dispositivos de audio, desde un sistema de gestión de vídeo <sup>o</sup> 2N SIP Mic.

#### Nota

En caso de utilizar un 2N SIP Mic, recomendamos el uso de VAPIX.

#### Nota

Se puede utilizar un dispositivo para diferentes fuentes de megafonía. Sin embargo, no puede utilizarse para más de una de las siguientes opciones:

- Entrada de línea
- Talkback SIP
- Talkback VAPIX

Los dispositivos que ya estén en uso para entrada de línea <sup>o</sup> talkback no se mostrarán en la lista de dispositivos disponibles al configurar una nueva fuente de megafonía con entrada de línea <sup>o</sup> talkback.

3. Seleccione un dispositivo intermediario <sup>o</sup> talkback que envíe el sonido <sup>a</sup> los altavoces de destino.

## Megafonía

#### Nota

- Al utilizar VAPIX Media Clip, asegúrese de seleccionar el dispositivo intermediario en el que se almacena el clip.
- 4. Seleccione las zonas físicas y los dispositivos que reproducirán el sonido.
- 5. Configure el dispositivo de origen (botón de micrófono <sup>o</sup> sistema de gestión de vídeo) para la megafonía en la zona <sup>o</sup> la reproducción de un clip multimedia utilizando el dispositivo intermediario como dirección de destino.

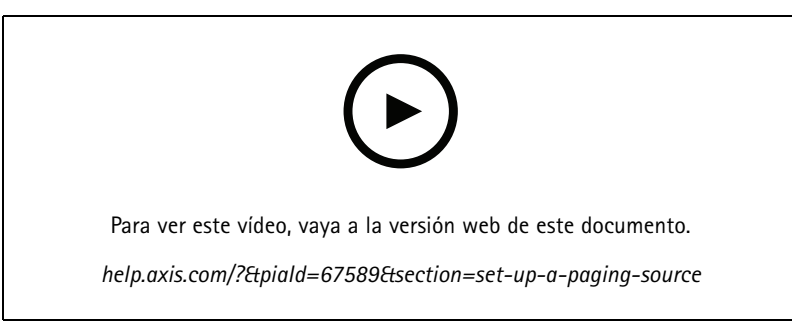

En este ejemplo se muestra cómo ovear un clip multimedia mediante VAPIX y cómo priorizar diferentes oríaenes de meaafonía.

Si desea que los botones del micrófono 2N SIP Mic lleguen <sup>a</sup> altavoces diferentes, debe configurar un origen de megafonía para cada botón. Cada una de estas fuentes de megafonía utilizará su propio dispositivo intermediario.

#### **Megafonía con flujo de RTP**

Para usar la megafonía desde un dispositivo de terceros que proporciona un flujo de RTP:

- 1. Vaya <sup>a</sup> **Paging sources (Fuentes de megafonía)**.
- 2. Haga clic en **<sup>+</sup> CREATE <sup>&</sup>gt; External RTP (+ CREAR <sup>&</sup>gt; RTP externo)**.
- 3. Asigne un nombre <sup>a</sup> la fuente <sup>y</sup> haga clic en **CREATE (CREAR)**.
- 4. Haga clic en **CONFIGURE EXTERNAL RTP SOURCE (CONFIGURAR FUENTE RTP EXTERNA)**.
- 5. Introduzca una dirección multicast y un número de puerto.
- 6. Haga clic en **SAVE (GUARDAR)**.
- 7. Agregue las zonas físicas y los dispositivos concretos.

#### **Megafonía <sup>a</sup> través de entrada de línea**

Puede utilizar un dispositivo con entrada de línea para la megafonía. Esto resulta útil, por ejemplo, cuando se conecta un dispositivo con un botón y un micrófono <sup>a</sup> un puente de audio.

- 1. Vaya <sup>a</sup> **Paging sources (Fuentes de megafonía)**.
- 2. Haga clic en **<sup>+</sup> CREATE (+ CREAR)** <sup>y</sup> seleccione **Line-in (Entrada de línea)**.
- 3. Haga clic en **SELECT INTERMEDIARY DEVICE (SELECCIONAR DISPOSITIVO INTERMEDIO)** <sup>y</sup> seleccione el dispositivo con conector de entrada de línea.

Si el dispositivo de entrada de línea no aparece:

3.1 Vaya <sup>a</sup> **Physical zones (Zonas físicas)**.

### Megafonía

- 3.2 Haga clic en <sup>&</sup>gt; **Advanced device settings (Configuración avanzada del dispositivo)**.
- 3.3 Vaya <sup>a</sup> **Audio <sup>&</sup>gt; Device settings (Audio <sup>&</sup>gt; Configuración del dispositivo)**.
- 3.4 Defina el tipo de entrada en **Line (Línea)**.
- 4. Seleccione las zonas y dispositivos <sup>a</sup> los que se debe enviar el sonido de megafonía.
- 5. Haga clic en **Configuration URL (URL de configuración)** para ir <sup>a</sup> la página **Events (Eventos)** en la página web del dispositivo.
- 6. Haga clic en **Add... (Agregar...)** para agregar una nueva regla.
- 7. Seleccione una condición.

Por ejemplo, si tiene un dispositivo con un botón conectado <sup>a</sup> un puerto de E/S, seleccione **Input Signal (Señal de entrada)** como activador.

- 8. En **Actions (Acciones)**, seleccione **Source Activation (Activación de fuente)**.
- 9. Seleccione una de las tres opciones:
	- Activate Line-in while the rule is active (Activar entrada de línea mientras la regla está activa): El botón activará la megafonía mientras esté pulsado y la inactivará cuando se suelte.
	- **Activate Line-in (Activar entrada de línea)**: Para un botón que activa la megafonía.
	- **Deactivate Line-in (Desactivar entrada de línea)**: Para un botón que desactiva la megafonía.

#### **Megafonía SIP**

La configuración de un dispositivo SIP es similar al uso de VAPIX, pero con el protocolo SIP en este caso. Elija un dispositivo intermediario que recibirá audio de la fuente externa y asigne zonas de destino para la reproducción. Además, es necesario configurar los parámetros SIP en la configuración local del dispositivo intermediario.

A continuación, configure el dispositivo de origen SIP para enviar la llamada SIP directamente al dispositivo intermediario asignado <sup>o</sup> <sup>a</sup> través de un sistema PBX, si dispone de uno.

Para obtener información y consultar vídeos sobre cómo realizar esta configuración para un 2N SIP Mic, visite el capítulo de *Casos de uso [sugerido](https://www.axis.com/products/online-manual/40282#t10146068)* en el manual de usuario de 2N SIP Mic.

#### **Megafonía VAPIX**

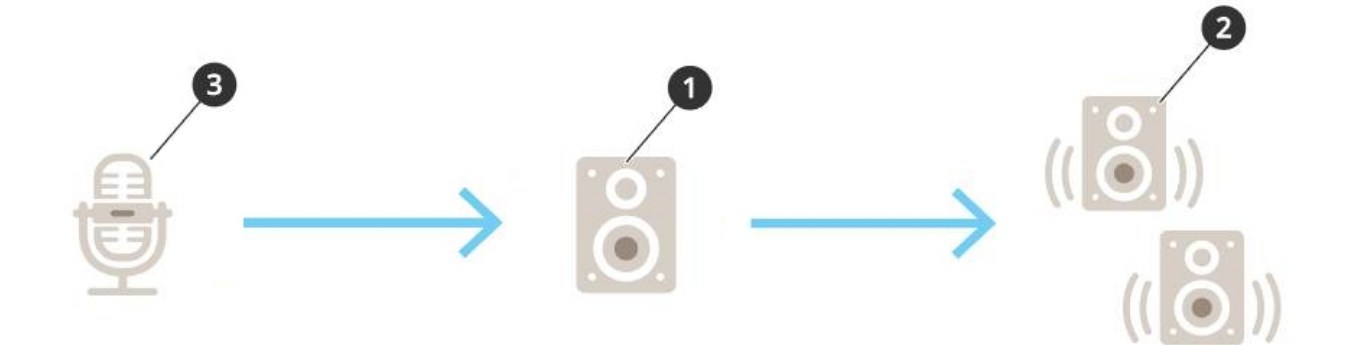

1. Seleccione un dispositivo intermediario.

### Megafonía

Anote la dirección IP del dispositivo. Se utilizará en el paso 3.

- 2. Configure las zonas y los dispositivos como objetivo.
- 3. Configure la fuente. Puede ser un micrófono IP <sup>o</sup> un software de gestión de vídeo.

Realice la configuración desde la página web del dispositivo <sup>o</sup> desde el software de gestión de vídeo.

Establezca el dispositivo intermediario del paso <sup>1</sup> como la dirección de destino en el micrófono IP <sup>o</sup> el software.

#### **Talkback VAPIX**

- 1. Configure el 2N SIP Mic:
	- 1.1 Vaya <sup>a</sup> la interfaz del dispositivo del 2N SIP Mic.

Se accede <sup>a</sup> la interfaz del dispositivo escribiendo la dirección IP en un navegador web.

- 1.2 Vaya <sup>a</sup> **Buttons (Botones)**.
- 1.3 Haga clic en el icono de lápiz de un botón.
- 1.4 Encienda **Button active (Botón activo)**.
- 1.5 Escriba un nombre.
- 1.6 En **Actions (Acciones)**, seleccione **Outgoing call (Llamada saliente)**.
- 1.7 En **Destination type (Tipo de destino)**, seleccione **VAPIX destination (Destino VAPIX)**.
- 1.8 En **Address (Dirección)**, escriba la dirección IP del dispositivo de talkback.
- 1.9 En **Port (Puerto)**, escriba **<sup>80</sup>** para HTTP <sup>y</sup> **<sup>443</sup>** para HTTPS.
- 1.10 Escriba un nombre de usuario y contraseña para el dispositivo de talkback.
- 1.11 En **Audio codec (Códec de audio)**, seleccione **G711u**.
- 1.12 En **Left button function (Función de botón izquierdo)**, seleccione cómo se activa la función de talkback mediante el botón en 2N SIP Mic:
- **Mute (Silenciar)**: talkback se iniciará cuando presione el botón configurado <sup>y</sup> el botón izquierdo alternará entre silenciar y activar sonido del micrófono. El sonido se seguirá oyendo desde el altavoz del 2N SIP Mic.
- **Presione y hable**: talkback está activo mientras mantiene presionado el botón izquierdo.
- 1.3 Haga clic en **CHANGE (CAMBIAR)**.
- 2. Configurar el dispositivo de talkback:
	- 2.1 Vaya <sup>a</sup> **Physical zones (Zonas físicas)**.
	- 2.2 Abra el menú contextual del altavoz <sup>y</sup> seleccione **Advanced device settings (Ajustes avanzados del dispositivo)**. Se abre la interfaz del dispositivo.
	- 2.3 Vaya <sup>a</sup> **Audio <sup>&</sup>gt; Device settings (Audio <sup>&</sup>gt; Ajustes de dispositivo)** <sup>y</sup> encienda **Enabe input (Habilitar entrada)**.
	- 2.4 Si es necesario, ajuste los niveles de ganancia.
	- 2.5 Vaya <sup>a</sup> **System <sup>&</sup>gt; Plain config (Sistema <sup>&</sup>gt; Configuración sencilla)**.
	- 2.6 En **Select group (Seleccionar grupo)**, seleccione **AudioSource**.
	- 2.7 En **Audio encoding (Codificación de audio)**, seleccione **G711u**.

### Megafonía

- 2.8 Haga clic en **Save (Guardar)**.
- 2.9 Para iniciar la megafonía, presione el botón configurado en 2N SIP Mic.

#### Nota

Para optimizar las propiedades del sonido y minimizar el ruido del caso de uso y el entorno, vaya <sup>a</sup> la página web del dispositivo y ajuste la ganancia de entrada.

Si desea utilizar un dispositivo con entrada de línea como dispositivo talkback, debe activar la conexión en línea para el dispositivo. Para obtener información sobre cómo activar la entrada en línea para el dispositivo, consulte .

- 3. Para que el dispositivo de talkback sea visible en el panel en AXIS Audio Manager Edge:
	- 3.1 Vaya <sup>a</sup> **Paging sources (Fuentes de megafonía)**.
	- 3.2 Cree una fuente de megafonía.
	- 3.3 Haga clic en **<sup>+</sup> CREATE (CREAR)** <sup>y</sup> seleccione **VAPIX talkback (Talkback VAPIX)**.
	- 3.4 Asigne un nombre <sup>a</sup> la fuente de megafonía <sup>y</sup> haga clic en **CREATE (CREAR)**.
	- 3.5 Haga clic en **SELECT TALKBACK DEVICE (SELECCIONAR DISPOSITIVO DE TALKBACK)**.
	- 3.6 Haga clic en **SELECT (SELECCIONAR)** para agregar el dispositivo de talkback.

#### **VAPIX Media Clip**

Utilice este ajuste para reproducir clips multimedia.

- 1. Abra la página web del dispositivo intermediario:
	- Escriba la siguiente dirección en un navegador web:

https://###.##.##.## (donde ###.##.##.## es la dirección IP del dispositivo intermediario)

2. En la página web del dispositivo, haga clic en **Audio clips (Clips de audio)** para acceder <sup>a</sup> la biblioteca, donde puede gestionar los clips.

#### Nota

Los clips deben almacenarse en su dispositivo intermediario. No debe ser necesariamente el mismo altavoz que el líder de su instalación.

Para obtener información sobre los formatos de archivo compatibles, consulte .

#### <span id="page-17-0"></span>Ajustar volúmenes

### Ajustar volúmenes

La configuración y el control de volumen se divide en dos partes:

• El instalador utiliza la aplicación  $\overline{\mathbf{E}}$ 

El instalador utiliza la aplicación **Sound calibration (Calibración del sonido)** para configurar el sistema de audio.

• Los usuarios normales del sistema usan la aplicación **Music volumes (Volúmenes de música)**.

Se supone que la megafonía, los avisos y los anuncios están calibrados, por lo que los controles de volumen no están disponibles para los usuarios normales.

El volumen de la música de fondo está disponible para los usuarios normales (desde el control de acceso) <sup>y</sup> los usuarios de una instalación pueden controlar el volumen de la música de fondo en las zonas físicas.

Puede ajustar los volúmenes desde su teléfono inteligente mediante la aplicación móvil AXIS Audio Remote. La aplicación está disponible en Google Play y App Store. Requiere una conexión Wi-Fi local al sistema de audio.

#### **Configurar el volumen para zonas físicas**

Puede ajustar los volúmenes de la música de fondo para sus zonas físicas:

- 1. Vaya <sup>a</sup> **Music volumes (Volúmenes de música)**.
- 2. Ajuste el volumen de música de las zonas físicas.
- 3. Si tiene muchas zonas, puede filtrar la lista con el cuadro **Search (Búsqueda)**.

### **Calibrar el volumen**

Puede calibrar los volúmenes para diferentes tipos de contenido y ubicaciones diferentes.

#### **Ejemplo:**

Usted desea que el altavoz situado en la caja reproduzca música <sup>a</sup> un volumen inferior que los demás altavoces de la tienda.

#### **Ejemplo:**

Usted desea reproducir música de fondo suave y discreta <sup>a</sup> un volumen bajo, pero los anuncios deben ser fuertes y nítidos.

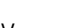

1. Vaya <sup>a</sup> **Sound calibration (Calibración de sonido)** <sup>&</sup>gt; **VOLUME (Volumen)**.

- 2. Vaya <sup>a</sup> **Default site calibration (Calibración predeterminada de la instalación)** para establecer el volumen predeterminado para los distintos tipos de contenido.
- 3. Ajuste los volúmenes para una zona física específica:
	- 3.1 Haga clic en la zona física y ajuste los volúmenes para los distintos tipos de contenido.
	- 3.2 Active **Override default site calibration (Invalidar la calibración predeterminada de la instalación)** si desea utilizar los ajustes de volumen de la zona.

Si **Override default site calibration (Invalidar la calibración predeterminada de la instalación)** está desactivado, se utilizarán los ajustes de volumen predeterminados.

- 4. Calibrar los volúmenes de un dispositivo individual:
	- 4.1 Haga clic en la zona física que contiene el dispositivo.

### <span id="page-18-0"></span>Ajustar volúmenes

- 4.2 Active **Individual device volume adjustment (Ajuste individual del volumen del dispositivo)**.
- 4.3 Ajuste el volumen de los dispositivos.

#### **Silenciar una instalación**

Existen distintas formas de silenciar toda la instalación. Una forma sencilla es ir <sup>a</sup> la aplicación **Music volumes (Volúmenes de música)** y silenciar cada zonas física manualmente.

También puede crear una regla de acción que silencie la instalación cuando se cumplan ciertas condiciones:

1. Vaya <sup>a</sup> **System settings (Ajustes del sistema)** <sup>&</sup>gt; **Leader settings (Ajustes del dispositivo líder)** <sup>y</sup> haga clic en **Go to device settings (Ir <sup>a</sup> ajustes de dispositivo)**.

Se abre la interfaz del dispositivo.

- 2. Vaya <sup>a</sup> **Management (Gestión)** <sup>&</sup>gt; **Action rules (Reglas de acción)** <sup>y</sup> haga clic en **Add... (Agregar...)**
- 3. En **General**:
	- 3.1 Active la casilla de verificación **Enable rule (Activar regla)**.
	- 3.2 Asigne un nombre <sup>a</sup> la regla; por ejemplo "Silenciar mi instalación".
- 4. En **Condition (Condición)**:
	- 4.1 En el primer menú desplegable **Trigger (Activador)**, seleccione **Input signal (Señal de entrada)**.
	- 4.2 En el segundo menú desplegable **Trigger (Activador)**, seleccione la fuente del activador que desee:
	- **I/O (E/S)**: si su dispositivo está equipado con un activador físico.
	- **Virtual input (Entrada virtual)**: si desea configurar un activador personalizado.

Utilice las siguientes solicitudes HTTP para activar y desactivar la entrada virtual:

- http://<device IP>/axis-cgi/virtualinput/activate.cgi?schemaversion=1 &port=1
- http://<device IP>/axis-cgi/virtualinput/deactivate.cgi?schemaversion=1 &port=1
- El número de puerto de la URL debe reflejar el comando. Por ejemplo, si elige activarlo en la entrada virtual 2, cambie la última parte de la dirección URL <sup>a</sup> &port=2.
- 5. Seleccione una programación si desea que el activador solo se aplique en horarios determinados.
- 6. Opcionalmente, defina las condiciones adicionales del activador.
- 7. En **Actions (Acciones)** <sup>&</sup>gt; **Type (Tipo)**, seleccione **Mute Audio Site (Silenciar audio de la instalación)**.
- 8. Seleccione **Mute while the rule is active (Silenciar mientras la regla esté activa)**.

#### Nota

Esta acción invalida los volúmenes definidos en **Music volumes (Volúmenes de música)** de AXIS Audio Manager Edge.

- 9. Para volver a activar el sonido:
	- Si la condición que activa el silenciamiento ya no se cumple, el sonido se reactivará automáticamente.
	- Para reactivar el audio manualmente:

# Ajustar volúmenes

- 9.1 Desde la interfaz del dispositivo, vaya <sup>a</sup> **Management (Gestión)** <sup>&</sup>gt; **Action rules (Reglas de acción)** <sup>y</sup> haga clic en la regla.
- 9.2 Desactive la casilla de verificación **Enable rule (Habilitar regla)** para desactivar la regla.

#### <span id="page-20-0"></span>Ajustar las propiedades de sonido

### Ajustar las propiedades de sonido

#### **Normalizar los niveles de sonido**

Si los dispositivos y las fuentes de su instalación tienen ganancias diferentes, se reproducirán con un sonido diferente.

Para unificar el volumen, vaya <sup>a</sup> **Sound calibration(Calibración del sonido)** <sup>&</sup>gt; **NORMALIZATION (NORMALIZACIÓN)** <sup>y</sup> ajuste las ganancias.

#### **Ejemplo:**

Si tiene altavoces montados <sup>a</sup> diferentes alturas, puede hacer que su sonido sea igualmente alto en el nivel del suelo.

#### **Ejemplo:**

Evite las diferencias de volumen al cambiar entre fuentes, por ejemplo, una radio de transmisión web y una entrada de línea desde un teléfono inteligente

### **Definir perfiles de sonido**

Los perfiles de sonido cambian la forma en la que suena el contenido, modificando la respuesta de frecuencia, la sonoridad percibida, etc.

- 1. Vaya <sup>a</sup> **Sound calibration (Calibración del sonido)** <sup>&</sup>gt; **SOUND PROFILES (Perfiles de sonido)**.
- 2. Vaya <sup>a</sup> **Default sound profile (Perfil de sonido predeterminado)**, **Paging sources (Fuentes de megafonía)** <sup>o</sup> **Music sources (Fuentes de música)** para seleccionar perfiles:
	- **Speech (clarity) (Voz [claridad])**: optimizado para la inteligibilidad de la voz. Recomendado para mensajes de seguridad y anuncios en vivo.
	- **Speech (neutral) (Voz [neutral])**: optimizado para voces de sonido natural. Recomendado para mensajes informativos y anuncios.
	- **Music (Música)**: optimizado para música.
	- **None (Ninguno)**: sin optimizaciones. Respuesta de frecuencia plana. Recomendado para calibración <sup>y</sup> pruebas, <sup>o</sup> cuando la entrada ya tiene las propiedades deseadas.
	- **Use default (Usar predeterminada)**: esta opción está disponible cuando se establecen los perfiles para una fuente de megafonía <sup>o</sup> una fuente de música. Si selecciona esta opción, se utilizará el perfil de sonido predeterminado.

En **Music sources (Fuentes de música)**, el perfil del **Music player (Reproductor de música)** se aplicará <sup>a</sup> las transmisiones web <sup>y</sup> al contenido cargado.

#### **Establecer latencia**

La latencia es el retraso de tiempo entre la entrada de audio y la salida de audio. Cada fuente tiene diferentes necesidades de latencia.

- 1. Vaya <sup>a</sup> **Sound calibration (Calibración de sonido)** <sup>&</sup>gt; **LATENCY (Latencia)**.
- 2. Vaya <sup>a</sup> **Default latency (Latencia predeterminada)**, **Paging sources (Fuentes de megafonía)** <sup>o</sup> **Music sources (Fuentes de música)** para seleccionar latencias.
	- **Normal**: bajo consumo de recursos del sistema y más resistente frente <sup>a</sup> problemas de red. Recomendado para aplicaciones críticas en tiempo no real, como música, anuncios y anuncios pregrabados.

### Ajustar las propiedades de sonido

- - **Low (Baja)**: recomendado para aplicaciones de comunicación en tiempo real <sup>y</sup> para megafonía en la que la persona que habla está situada en un área alejada de los altavoces.
- - **Ultra low (Ultra baja)**: recomendada para la megafonía en directo, es decir, donde la persona que habla está en la misma zona que los altavoces. La mejor solución desde el punto de vista de la sincronización y la resiliencia. Uso muy intenso del sistema.
- - **Use default (Usar predeterminada)**: esta opción está disponible cuando se establecen las latencias para una fuente de megafonía <sup>o</sup> una fuente de música. Si selecciona esta opción, se utilizará la latencia predeterminada.

En **Music sources (Fuentes de música)**, la latencia del **Music player (Reproductor de música)** se aplicará <sup>a</sup> las transmisiones web y al contenido cargado.

### <span id="page-22-0"></span>Control de audio con AXIS C8310 Volume Controller

### Control de audio con AXIS C8310 Volume Controller

Los botones numerados de AXIS C8310 Volume Controller se utilizan para seleccionar la fuente de música. La fuente de música seleccionada se reproducirá en todas las zonas seleccionadas. Los botones de silenciar y volumen solo afectan <sup>a</sup> la zona física <sup>a</sup> la que se ha asignado AXIS C8310 Volume Controller.

Antes de empezar:

- • Conecte AXIS C8310 Volume Controller al puerto de E/S de cualquier dispositivo perteneciente <sup>a</sup> su instalación. El dispositivo host debe tener el firmware 11.6 <sup>o</sup> posterior.
- Asegúrese de que ha creado una <sup>o</sup> varias fuentes de música. Vea .
- Asegúrese de que ha creado una <sup>o</sup> más zonas físicas y las ha configurado para recibir música.
- 1. Asigne AXIS C8310 Volume Controller <sup>a</sup> una zona física.
	- 1.1 Vaya <sup>a</sup> **Accessories (Accesorios)**.
	- 1.2 Haga clic en **ASSIGN (ASIGNAR)** para el AXIS C8310 Volume Controller.

#### Nota

La zona física <sup>a</sup> la que pertenece el dispositivo host está seleccionada previamente. Puede seleccionar una zona diferente. La zona seleccionada es el lugar en el que controlará el volumen con AXIS C8310 Volume Controller.

2. Cree una nueva programación de música.

Vea .

#### Nota

Puede agregar muchas fuentes, pero AXIS C8310 Volume Controller solo utilizará las tres primeras. Las fuentes 1, 2 y 3 se asociarán con los botones 1, 2 y 3 del AXIS C8310.

### <span id="page-23-0"></span>Gestionar contenido

### Gestionar contenido

### **Orden de prioridad del contenido**

Puede ver el orden de prioridad general de los distintos grupos de tipos de contenido. La prioridad decide qué sonido se escuchará si dos <sup>o</sup> más tipos de contenido se reproducen al mismo tiempo.

- 1. Para consultar el orden de prioridad, vaya <sup>a</sup> **System settings (Configuración de sistema)** <sup>&</sup>gt; **Content priority (Prioridad de contenido)**.
- 2. Puede cambiar la prioridad entre fuentes de megafonía si las reordena en la aplicación de fuentes de megafonía.

#### **Definir contenido permitido**

Puede definir qué tipo de contenido está disponible para la programación.

- 1. Vaya <sup>a</sup> **System settings (Configuración del sistema)** <sup>&</sup>gt; **Allowed content (Contenido permitido)**.
- 2. Seleccione el contenido que debe estar disponible para la programación

#### <span id="page-24-0"></span>Administrar usuarios

#### Administrar usuarios

En AXIS Audio Manager Edge puede agregar usuarios y colocarlos en grupos que tengan roles diferentes en la organización. Puede definir <sup>a</sup> qué aplicaciones tendrá acceso cada grupo y agregar miembros <sup>a</sup> los grupos.

Hay tres grupos predeterminados:

- • **Administrators (Administradores)**: este grupo no se puede eliminar ni editar. Los administradores siempre tendrán acceso <sup>a</sup> todas las aplicaciones.
- • **Content managers (Administradores de contenido)**: de forma predeterminada, este grupo tiene acceso <sup>a</sup> **Music volumes (Volúmenes de música)**, **Announcements (Avisos)**, **Advertisements (Anuncios)**, **Music (Música)** <sup>y</sup> **Opening hours (Horario de apertura)**.
- • **Volume users (Usuarios de volumen)**: de forma predeterminada, este grupo solo tiene acceso <sup>a</sup> **Music volumes (Volúmenes de música)**.

#### **Ejemplo:**

Puede gestionar una tienda y decidir qué música y qué otros tipos de contenido se reproducen. Usted desea que su personal en tienda pueda bajar <sup>o</sup> subir el volumen durante el horario de apertura, pero no desea que puedan cambiar el contenido que se reproduce. Por lo tanto, los agregará como miembros en el grupo **Volume users (Usuarios de volumen)**.

- 1. Vaya <sup>a</sup> **User management (Gestión de usuarios)**.
- 2. Vaya <sup>a</sup> **Users (Usuarios)** <sup>y</sup> agregue nuevos usuarios.

Puede asignarlos <sup>a</sup> uno <sup>o</sup> varios grupos.

- 3. Haga clic en **CREATE GROUP (CREAR GRUPO)** si desea crear un nuevo grupo.
- 4. Haga clic en un grupo y, <sup>a</sup> continuación, haga clic en **ADD (AGREGAR)** para agregar usuarios <sup>a</sup> los grupos.
- 5. Haga clic en un grupo y, <sup>a</sup> continuación, haga clic en **SELECT (SELECCIONAR)** para elegir las aplicaciones <sup>a</sup> las que tendrá acceso el grupo.
- 6. En **Contact persons (Personas de contacto)**, puede agregar información que terminará en el panel.

#### <span id="page-25-0"></span>System settings (Ajustes del sistema)

### System settings (Ajustes del sistema)

Para configurar los ajustes de proxy, las configuraciones de red y los ajustes del calendario de la instalación de audio:

1. Vaya <sup>a</sup> **System settings (Ajustes del sistema)**.

Para acceder <sup>a</sup> la interfaz del dispositivo principal:

- 1. Vaya <sup>a</sup> **System settings (Ajustes del sistema)** <sup>&</sup>gt; **Leader settings (Ajustes del dispositivo líder)**.
- 2. Haga clic en **Go to device settings (Ir <sup>a</sup> ajustes del dispositivo)**.

### **Cambiar dispositivo líder**

- 1. Vaya <sup>a</sup> **System settings (Ajustes del sistema)** <sup>&</sup>gt; **Leader settings (Ajustes del dispositivo líder)**.
- 2. Expanda **Change leader device (Cambiar dispositivo líder)**.
- 3. Seleccione un nuevo dispositivo líder <sup>y</sup> haga clic en **CHANGE LEADER (CAMBIAR LÍDER)**.
- 4. En el cuadro de diálogo **Authenticate (Autenticar)**, introduzca el nombre de usuario <sup>y</sup> contraseña para el dispositivo <sup>y</sup> haga clic en **OK (Aceptar)**.
- 5. En el **dispositivo líder se ha cambiado la** pantalla, tiene dos opciones:
	- Haga clic en **ROLL BACK (RESTAURAR)** si ha cambiado de opinión <sup>y</sup> quiere usar el dispositivo anterior como líder de nuevo.
	- Haga clic en **GO TO LEADER (IR AL LÍDER)** para ir <sup>a</sup> la pantalla **Welcome to the new leader (Bienvenido al nuevo líder)**, donde podrá solucionar problemas con el nuevo dispositivo líder.
- 6. En la pantalla **Welcome to the new leader (Bienvenido al nuevo líder)**, tiene dos opciones:
	- Haga clic en **ROLL BACK (RESTAURAR)** si ha cambiado de opinión <sup>y</sup> quiere usar el dispositivo anterior como líder de nuevo.
	- Haga clic en **CONFIRM (CONFIRMAR)** para abrir AXIS Audio Manager Edge con el nuevo dispositivo líder.

### <span id="page-26-0"></span>Descubrir más

### Descubrir más

### **Archivos de audio**

Un archivo de audio se graba con una ganancia determinada. Si sus archivos de audio se han creado con diferentes ganancias, entonces el volumen será diferente cuando se reproduzcan los archivos. Asegúrese de utilizar clips con la misma ganancia.

Formatos de archivo compatibles:

- **.mp3** (contenedor mpeg<sup>1</sup> con códec de la capa de audio III)
- **.wav** (contenedor wav con datos sin formato)
- **.opus** (contenedor ogg con códec opus)
- **.ogg** (contenedor ogg con códec vorbis)

### **Códecs de transmisión**

Códecs compatibles:

- Mp3
- MPEG-2 parte III
- •Ogg
- Opus
- WAVE

Manual del usuario AXIS Audio Manager Edge Fecha: Febrero 2024 © Axis Communications AB, 2020 - 2024 N.º de pieza T10148339

Ver . M19.3